## **Szemfényvesztés**

Készítsd el a következő prezentációt az optikai csalódás bemutatásához! A feladat grafikai részét a szerkesztőprogram beépített rajzeszközeivel valósítsd meg!

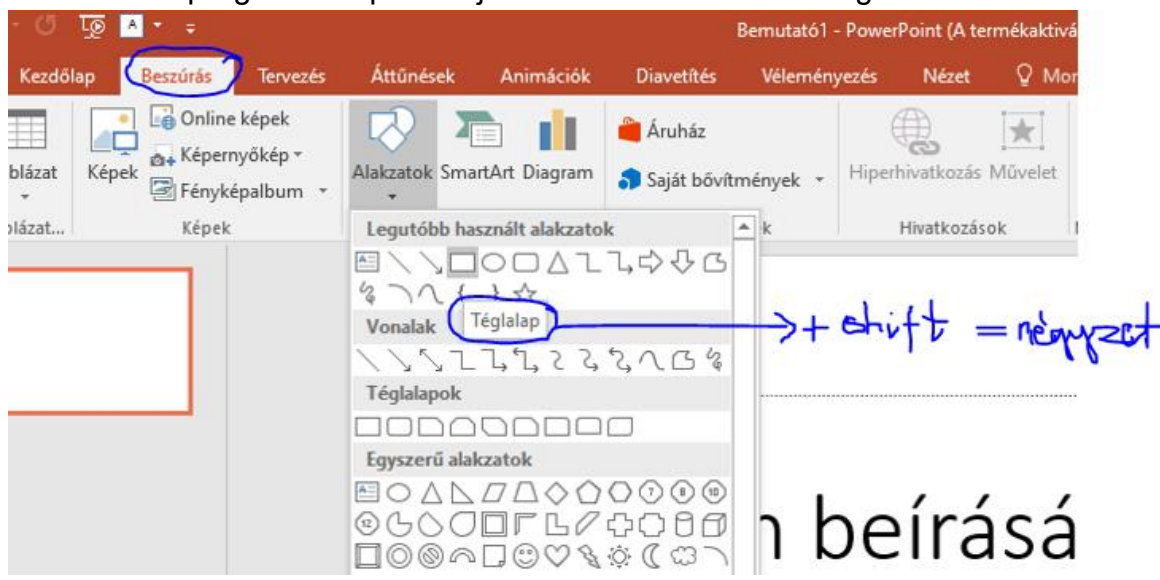

Ne felejtsd el, hogy a négyzet rajzolásához a téglalap eszközt célszerű használnod a shift egyidejű lenyomáásval! Hasonlóan a kört is a shift+ellipszis eszközt használva rajzold meg.

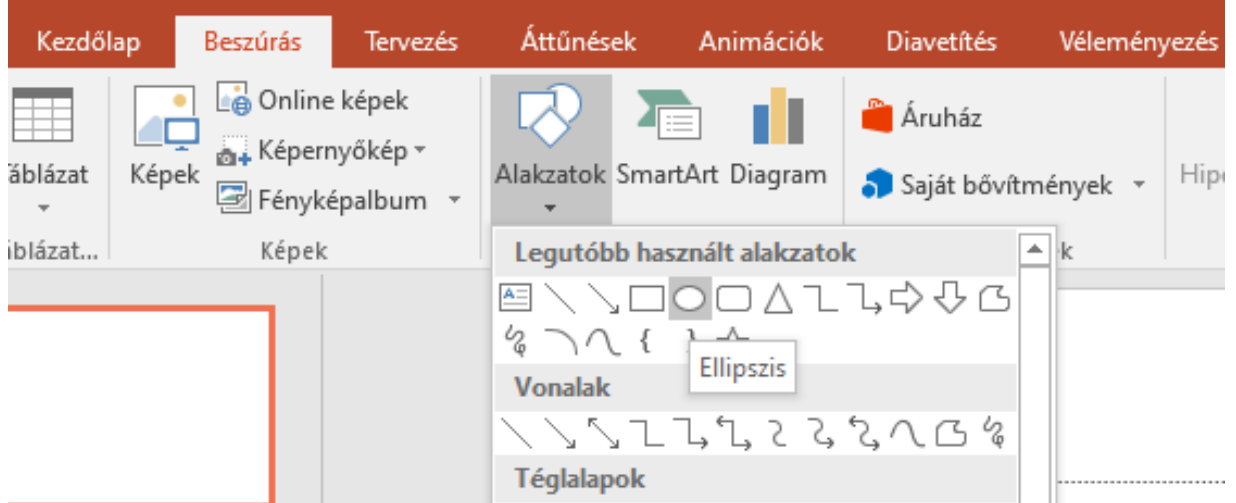

Munkádat a program formátumának megfelelően *szemfeny* néven mentsd el! (Dokumentumok/7a/mai dátum mappába)

## *A prezentáció szövegét és az ábrákat a minta alapján készítsd el így!*

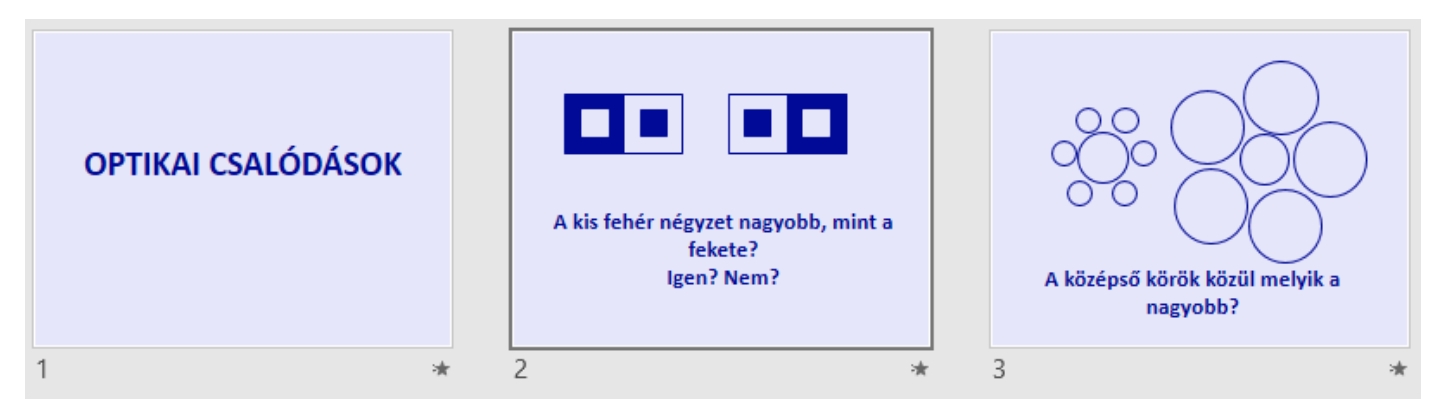

1. A diák háttere egységesen (230; 230; 250) RGB kódú világoskék árnyalatú. A címek és a többi szöveg (0; 10; 150) RGB kódú sötétkék színű legyen!

## A beállításokat itt találod:Jobb klikk/háttér formázása/egyszínű kitöltés/további színek

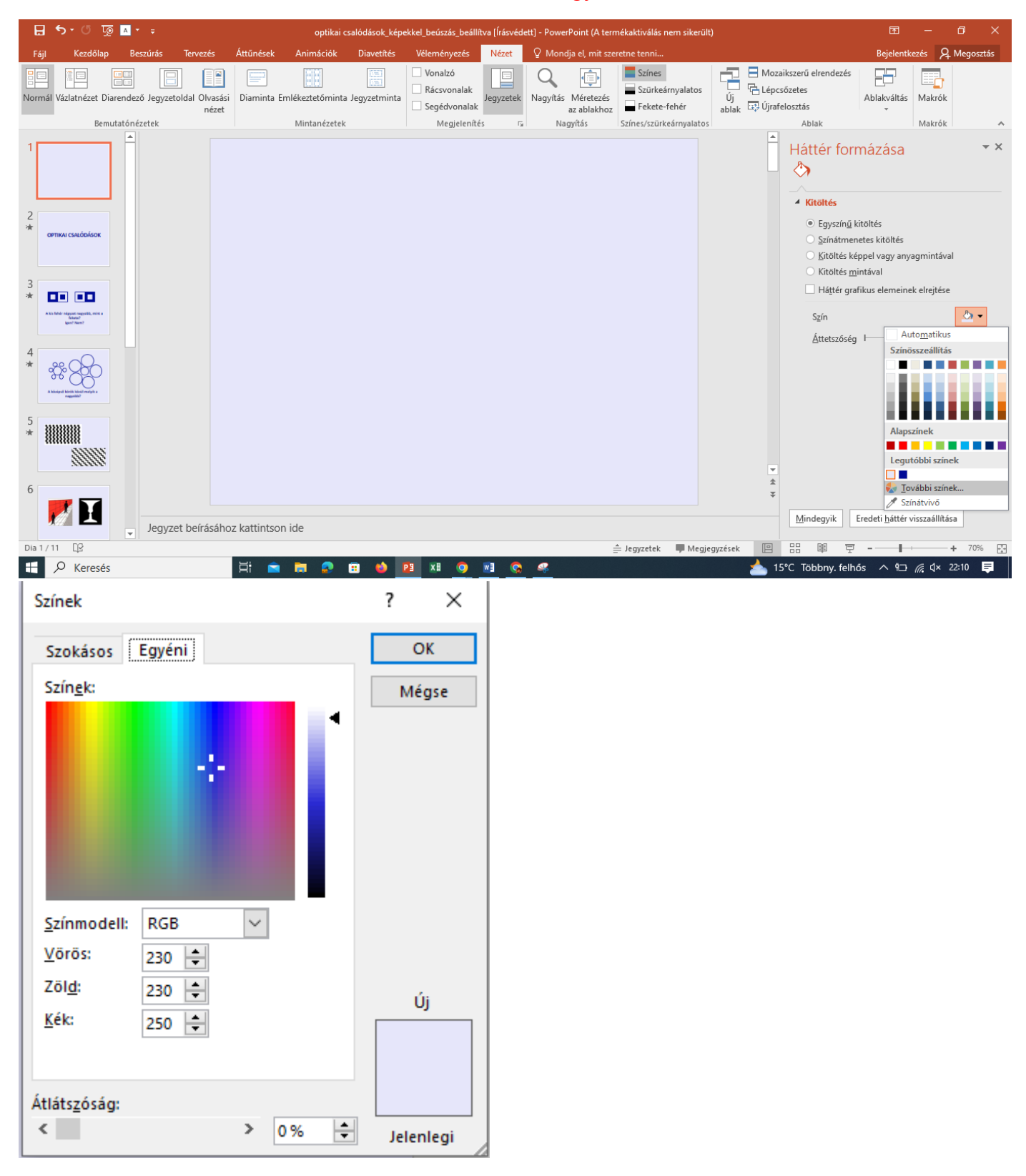

2. Az 1. dián a cím szövege 60 pontos méretű, félkövér stílusú, tetszőleges, jól olvasható betűtípusú és középre igazított legyen!

- 3. A 2. dián lévő ábrát készítse el 3,6 cm oldalhosszúságú nagy és 1,6 cm-es kis négyzetekből! Munkáját meggyorsíthatja, ha felhasználja a transzformáló eszközöket.
- 4. A 2. és a 3. dia szövege 40 pontos betűméretű és középre igazított legyen!
- 5. A 3. dián a körök tetszőleges méretűek, de a két középső kör sugara azonos. Az első ábrán kisebb, a másodikon nagyobb körök veszik körül a középsőt. A körök nem metszik egymást. Minden kör átlátszó és 4 pontos vonallal készüljön!
- 6. A bemutató négy ábráját külön-külön foglalja csoportba!
- 7. A bemutatóhoz állítsa be, hogy minden szöveg, ábra balról egyesével beúszva jelenjen meg, és csak a diaváltáshoz kelljen egérrel kattintani!